# **System Requirements**

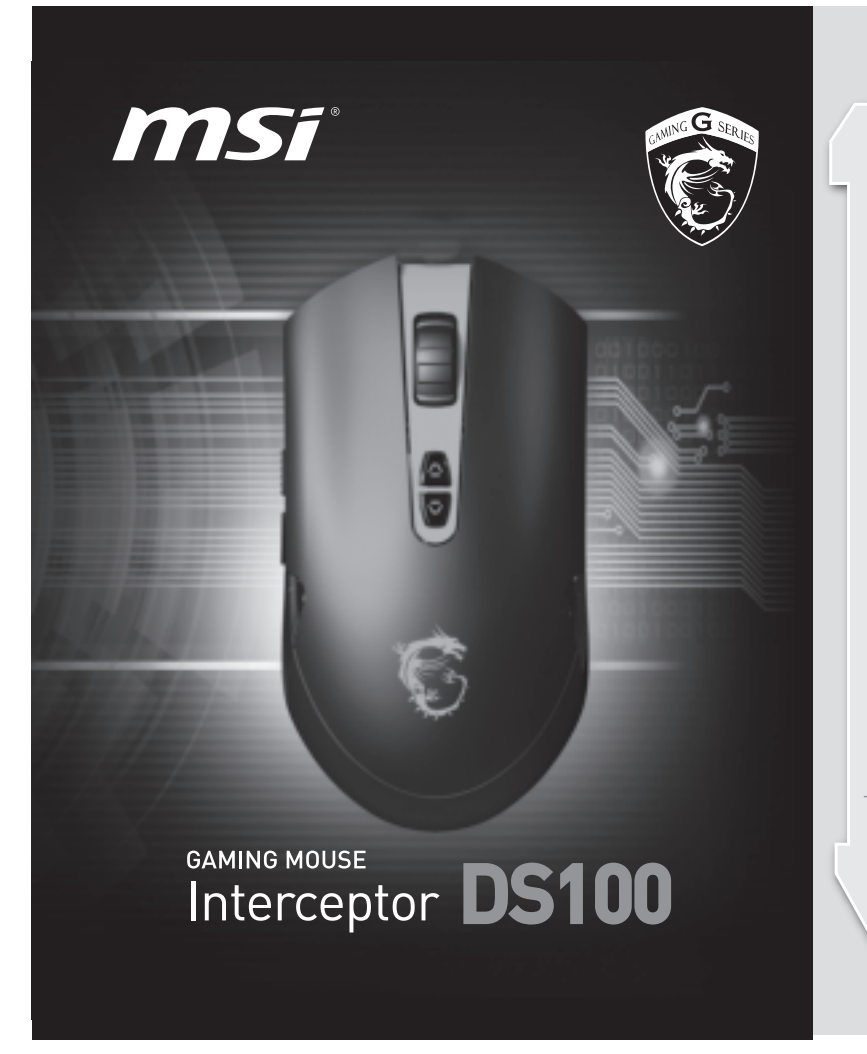

## **Introduction**

- PC with USB port
- Windows® 8/ Windows® 7/ Windows Vista® / Windows® XP At least 30MB of hard disk space
- 

**Overview** DPI Down  $\bullet$  DPI Up Wheel Left Button & Right Button Backward Forward Profile Mode Change Braided Wire & Gold-plated USB

## **Using the Mouse Software**

## **Setting up the mouse**

To ensure that the mouse will be working smoothly when connecting to your computer, it is suggested to install the mouse driver and the necessary application provided in the disk that comes with the package. Once the mouse driver and application are installed properly, launch the mouse application by double-clicking the short-cut on the desktop.

With this mouse application, users are allowed to appoint a specific function, combo keys or macro to each button of the mouse. There are 5 different combinations (profiles) of button functions can be defined separately for 5 specific occasions.

Move the cursor to the tag under Button Assignment to setup the specific function for each button of the mouse

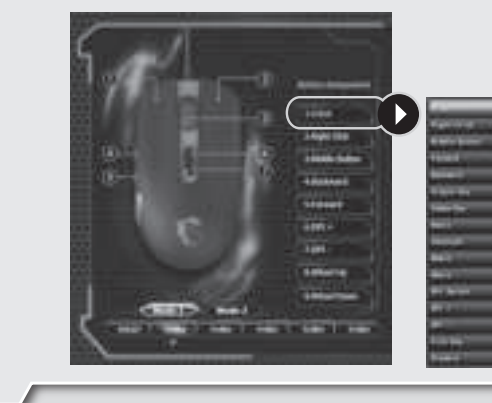

To setup a Marco, follow the steps below:

1.Move the mouse cursor to a tag under Button Assignment to unfold the function list, and then select Marco.

### **General Mouse Buttons**  $\overline{\phantom{a}}$

2.Add a new Marco by click on "New", and then click the recording button to

give and record the instructions to the Marco as your request.

3.Click on the stop button to stop recording, and then click "OK" button to save the Marco instructions.

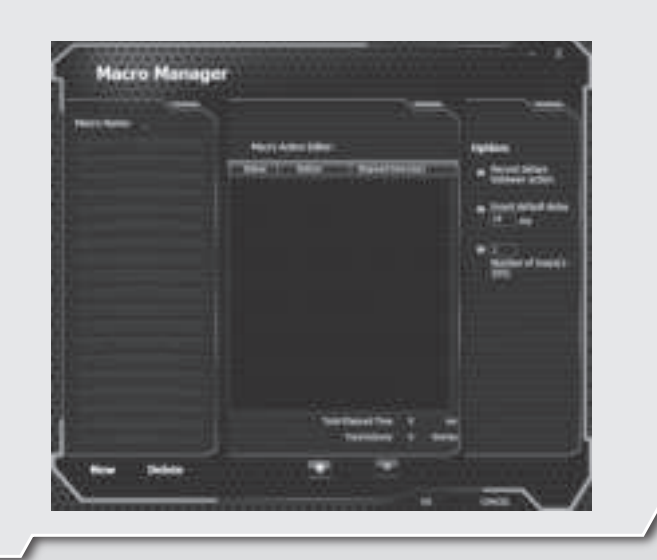

In this setting page, users are allowed to setup the DPI level and value of the mouse.

The default DPI values include: 400/ 800/ 1600/ 3500.

 Clicking the Up and Down arrows once to increase or decrease by 100 DPI units.

Sliding the DPI value bar can also adjust the DPI value as your request.

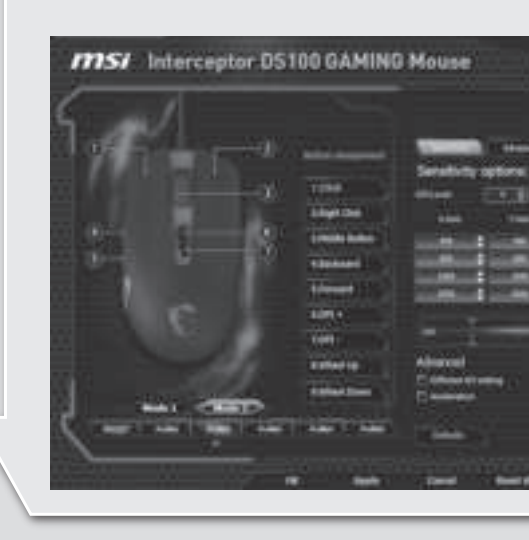

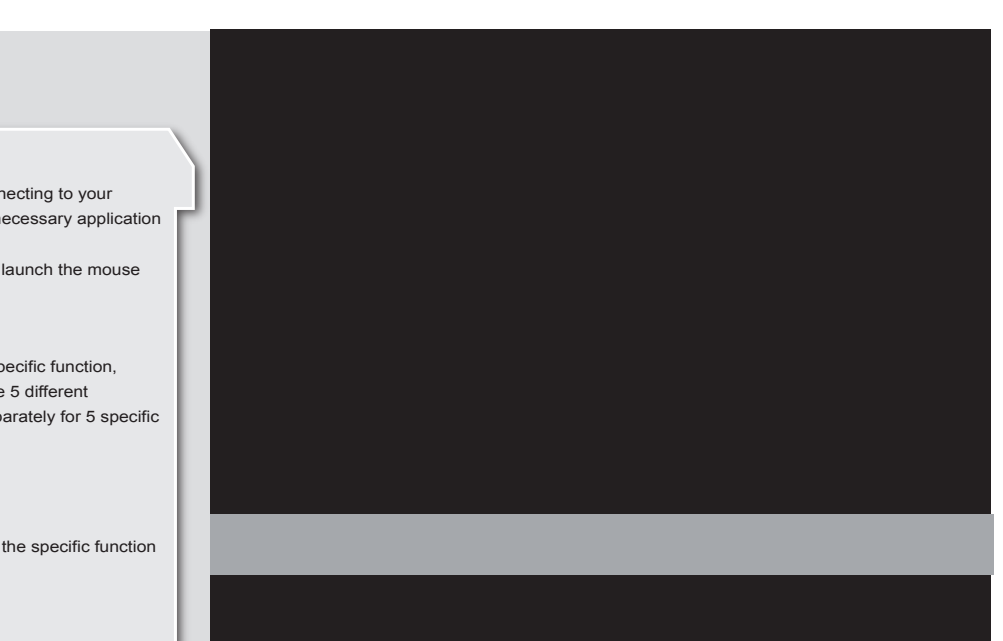

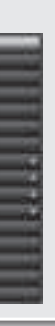

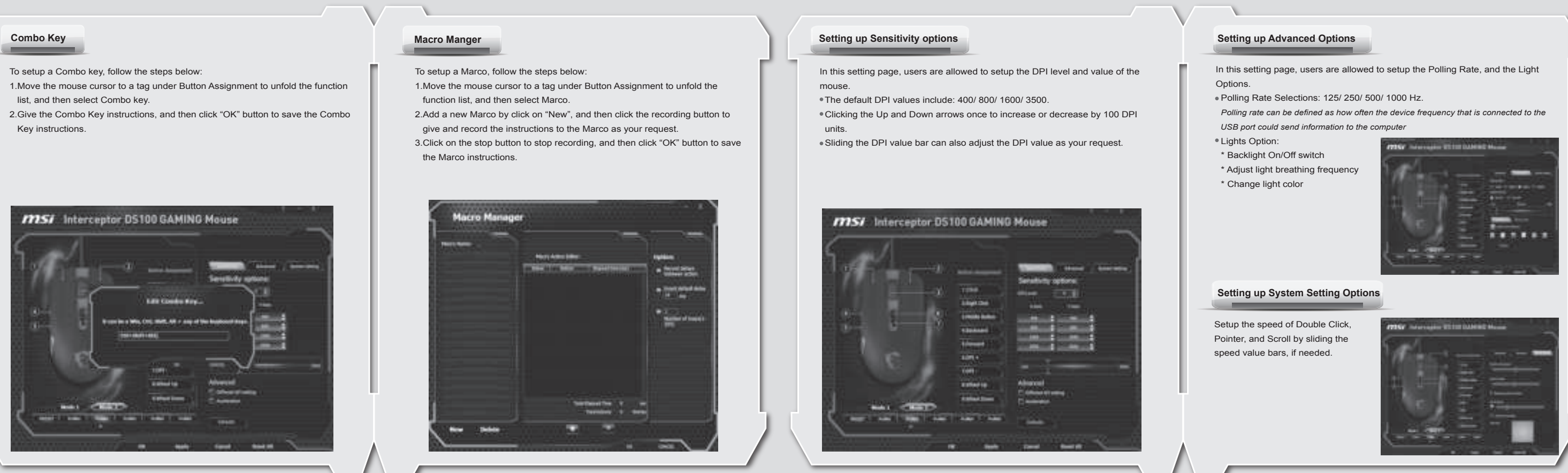

Thank you for choosing the well designed gaming mouse, MSI Interceptor DS100, to be your companion. This exquisite gaming mouse will surely give you a delightful and professional experience in PC games.

This guide provides instructions and illustrations to help you get the most from the mouse, and it is recommended to read this guide before using it.

To setup a Combo key, follow the steps below:

- 1.Move the mouse cursor to a tag under Button Assignment to unfold the function list, and then select Combo key.
- 2.Give the Combo Key instructions, and then click "OK" button to save the Combo Key instructions.

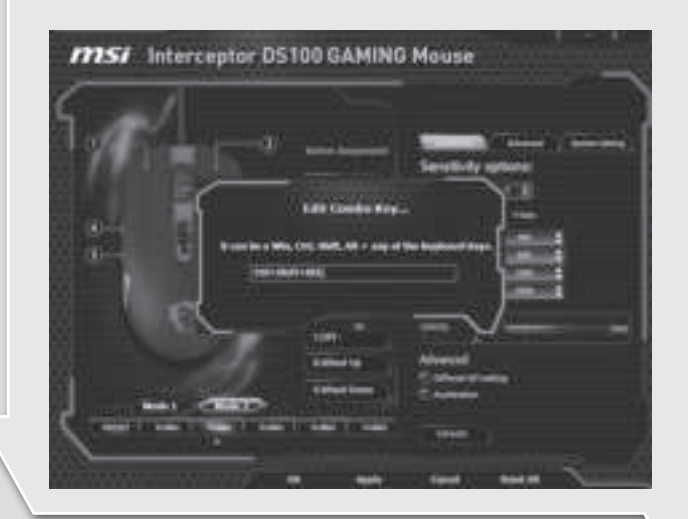

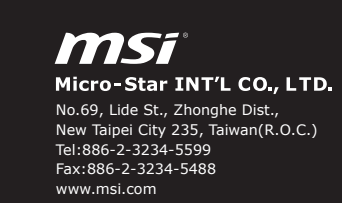